# Armadillo-IoT ゲートウェイ G3 開発セット 用先でット<br>スタートアップガイド

Version 2.0.2 2019/03/26

[株式会社アットマークテクノ \[http://www.atmark-techno.com\]](http://www.atmark-techno.com) [Armadillo サイト](http://armadillo.atmark-techno.com) [[http://armadillo.atmark-techno.com\]](http://armadillo.atmark-techno.com)

# Armadillo-IoT ゲートウェイ G3 開発セット スタートアップガイド

株式会社アットマークテクノ

製作著作 © 2018-2019 Atmark Techno, Inc.

Version 2.0.2 2019/03/26

# 目次

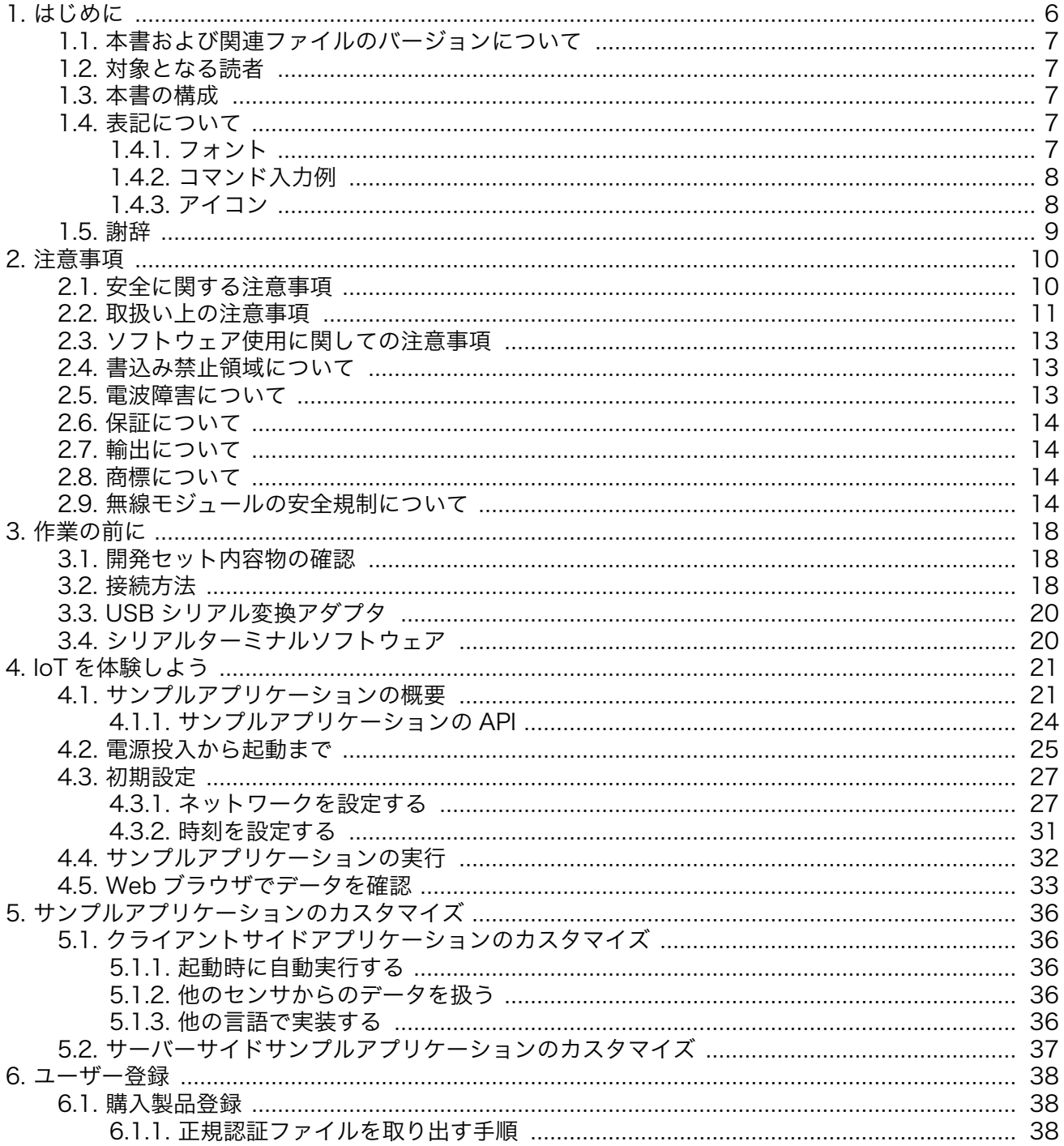

# 図目次

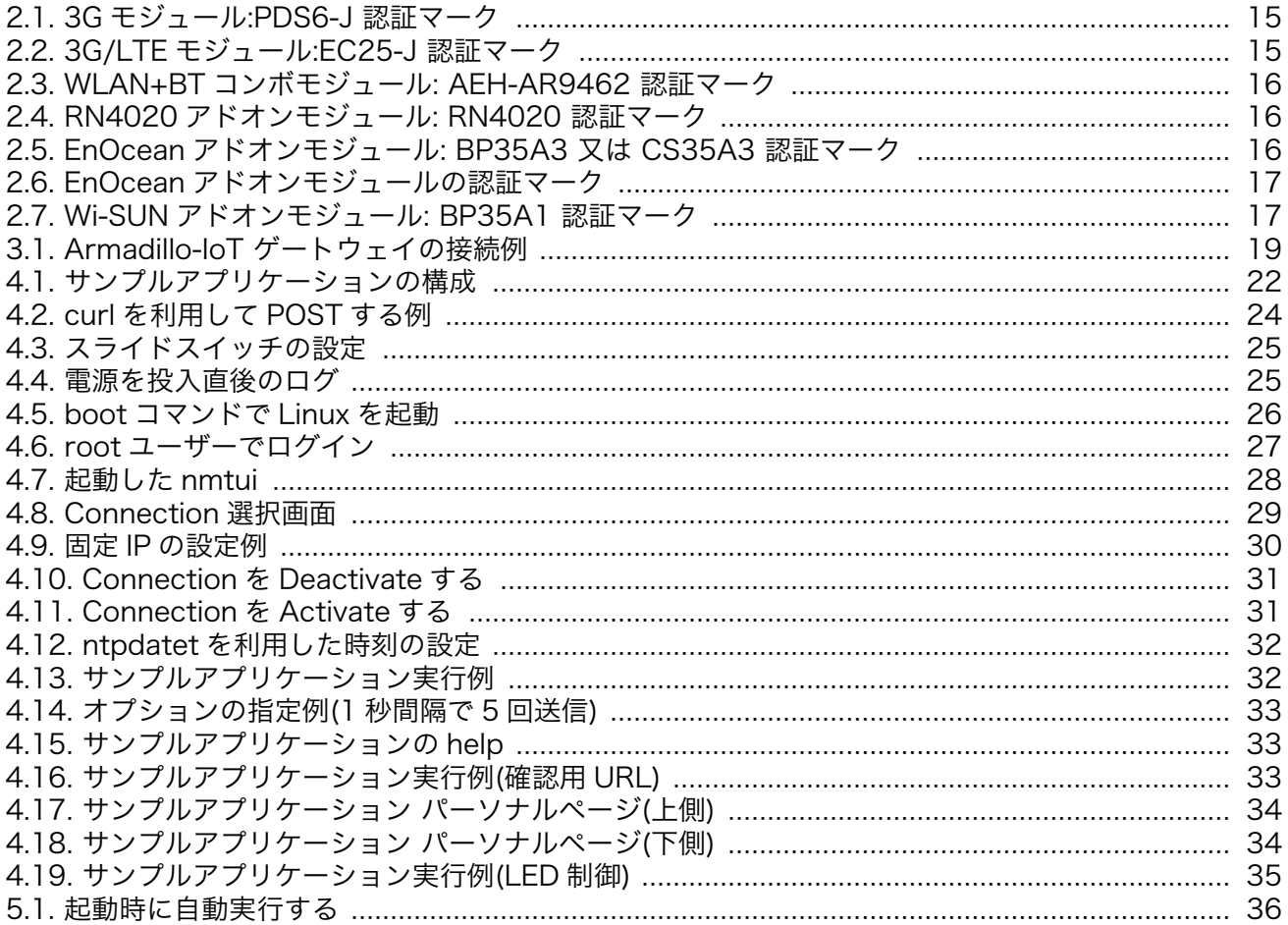

# 表目次

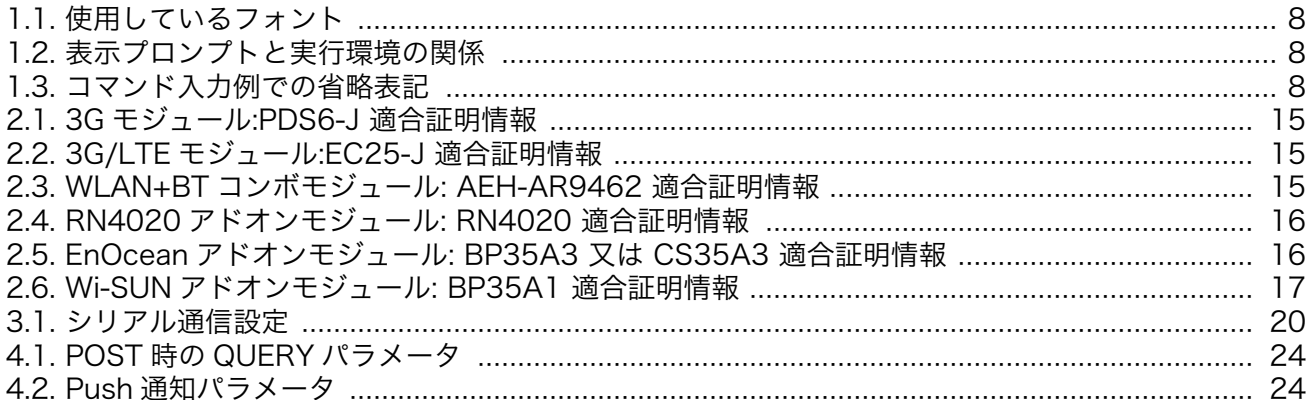

# <span id="page-5-0"></span>1. はじめに

このたびは Armadillo-IoT ゲートウェイ G3 開発セットをご利用いただき、ありがとうございます。

Armadillo-IoT ゲートウェイ G3(以下、Armadillo-IoT)は、各種センサとネットワークとの接続を中継 する IoT 向けゲートウェイの開発プラットフォームです。ハードウェアやソフトウェアをカスタマイズ して、オリジナルのゲートウェイを素早く、簡単に開発することができます。

Armadillo-IoT は、センサ接続用インターフェースとして、RS232C/422/485、接点入出力など一般 的なセンサ接続に広く使われるインターフェースの他、EnOcean や Wi-SUN など新しい省電力無線通 信規格にも対応しています。これらの機能は専用の「アドオンモジュール」を付け替えることで、用途 に応じて柔軟に構成できます。アドオンモジュールのインターフェース仕様は公開されているので、必 要に応じてオリジナルのアドオンモジュールを開発することもできます。また、WAN(Wide Area Network)用インターフェースとして、LAN、無線 LAN(IEEE 802.11a/b/g/n)、5GHz 無線の他、モバ イル通信(3G/LTE)も利用可能です。

Armadillo-IoT は標準 OS として Linux がプリインストールされているため、オープンソースソフト ウェアを含む多くのソフトウェア資産を活用し、自由にオリジナルのアプリケーションを開発すること ができます。開発言語としては、C/C++言語だけでなく、Java や Ruby などをサポートしています。さ らに MQTT クライアントなど、クラウドサービスと親和性の高いソフトウェアスタックが用意され、ソ フトウェア面でも開発の自由度と開発しやすさの両立を図っています。

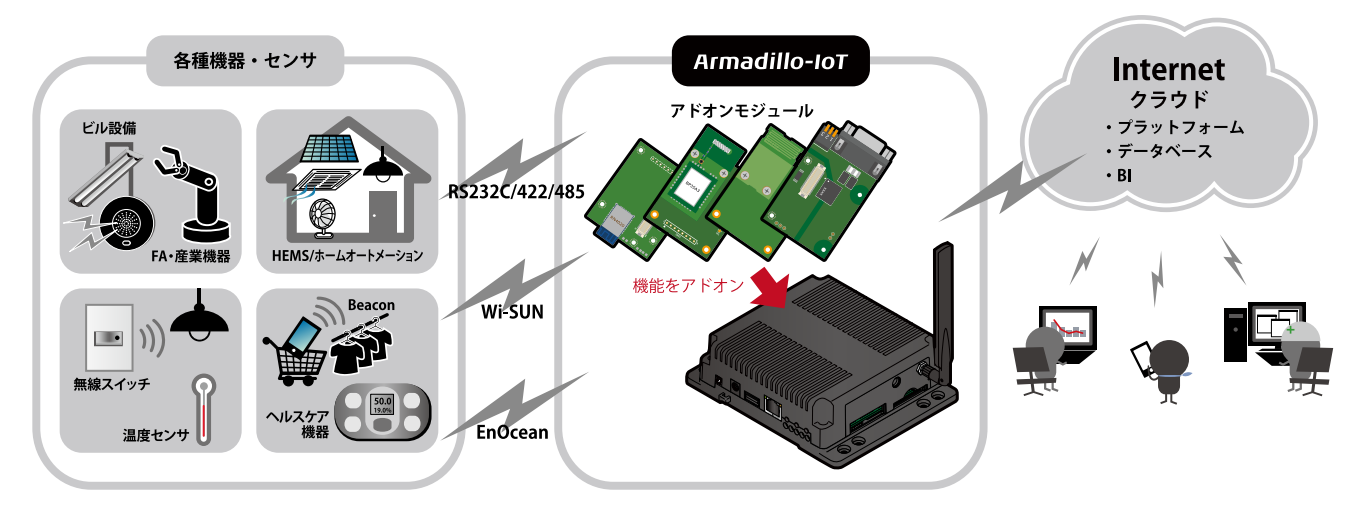

本書は、センサから取得したデータをクラウド上の Web アプリケーションに送信するサンプルプログ ラムを通じて Armadillo-IoT の操作方法を理解し、IoT/M2M を簡単に体感できるように構成されていま す。

Armadillo-IoT のさらに進んだ使い方を知りたい場合は、[Armadillo サイトの Howto・FAQ](http://armadillo.atmark-techno.com/armadillo-iot/techinfo) [\[http://](http://armadillo.atmark-techno.com/armadillo-iot/techinfo) [armadillo.atmark-techno.com/armadillo-iot/techinfo](http://armadillo.atmark-techno.com/armadillo-iot/techinfo)]を参照してください。様々な活用方法が掲載 されています。また、Armadillo-IoT の詳細な仕様を知りたい場合は「Armadillo-IoT ゲートウェイ製品 マニュアル」を参照してください。[アットマークテクノ](https://users.atmark-techno.com/) ユーザーズサイト [[https://users.atmark](https://users.atmark-techno.com/)[techno.com/\]](https://users.atmark-techno.com/)では、製品の使い方や開発方法についてユーザー同士で情報交換できるフォーラムや、開 発者ブログを運営しています。

ユーザーズサイトで購入製品登録を行うと、製品をご購入いただいたユーザーに限定して公開してい る限定コンテンツにアクセスできるようになります。主な限定コンテンツには、下記のものがあります。

- <span id="page-6-0"></span>• アドオンモジュール回路図
- 各種信頼性試験データ・納入仕様書等製造関連情報

限定コンテンツを取得するには[、「6. ユーザー登録」](#page-37-0)を参照してください[。「6. ユーザー登録」で](#page-37-0)利用 する ATDE の起動方法については、製品マニュアルを参照してください。

以降、本書では他の Armadillo ブランド製品にも共通する記述については、製品名を Armadillo と表 記します。

# 1.1. 本書および関連ファイルのバージョンについて

本書を含めた関連マニュアル、ソースファイルやイメージファイルなどの関連ファイルは最新版を使 用することをおすすめいたします。本書を読み始める前に、Armadillo サイトで最新版の情報をご確認く ださい。

#### Armadillo サイト - Armadillo-IoT ゲートウェイ G3 ドキュメント・ダウンロード

<http://armadillo.atmark-techno.com/armadillo-iot-g3/downloads>

# 1.2. 対象となる読者

- ハードウェアの動作確認をされる方
- ソフトウェアの基本的な使用方法の確認をされる方

上記以外の方でも、本書を有効に利用していただけたら幸いです。

## 1.3. 本書の構成

本書では、Armadillo-IoT の基本的な操作方法を理解し、サンプルアプリケーションを通して IoT/M2M に触れ、オリジナルのアプリケーション開発を始めるために必要となる情報を説明しています。

以下に主な項目を挙げます。

- サンプルアプリケーションの概要
- Armadillo-IoT と周辺機器との接続方法
- 初期設定方法
- サンプルアプリケーションの使用方法
- サンプルアプリケーションのカスタマイズ方法

# 1.4. 表記について

### 1.4.1. フォント

本書では以下のような意味でフォントを使いわけています。

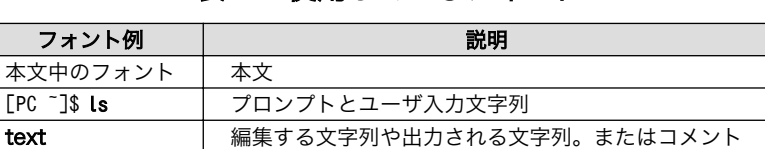

#### 表 1.1 使用しているフォント

# <span id="page-7-0"></span>1.4.2. コマンド入力例

本書に記載されているコマンドの入力例は、表示されているプロンプトによって、それぞれに対応し た実行環境を想定して書かれています。「/」の部分はカレントディレクトリによって異なります。各ユー ザのホームディレクトリは「~」で表わします。

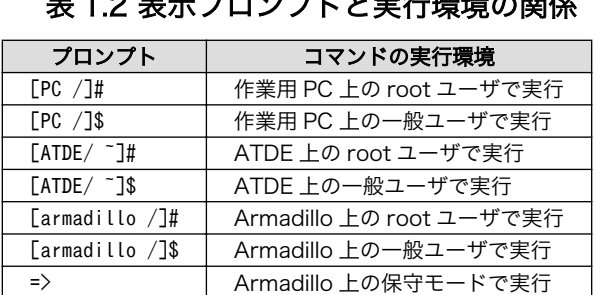

#### 主 1.0 主ニプロンプト レ中仁理控の関係

コマンド中で、変更の可能性のあるものや、環境により異なるものに関しては以下のように表記しま す。適時読み替えて入力してください。

#### 表 1.3 コマンド入力例での省略表記

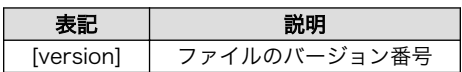

## 1.4.3. アイコン

本書では以下のようにアイコンを使用しています。

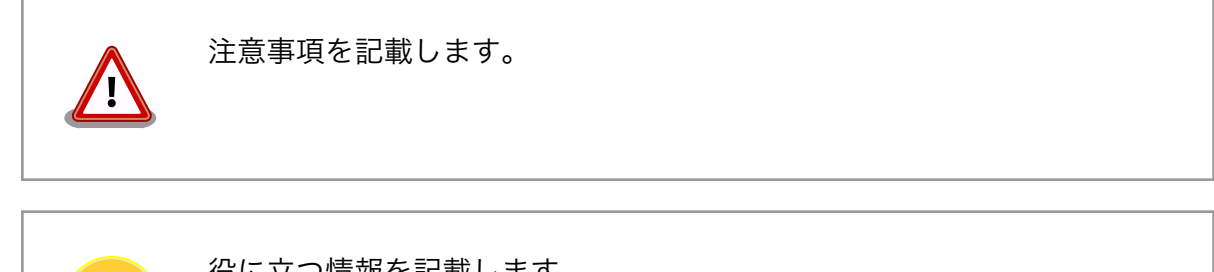

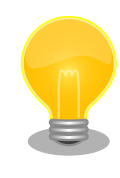

役に立つ情報を記載します。

# <span id="page-8-0"></span>1.5. 謝辞

Armadillo で使用しているソフトウェアの多くは Free Software / Open Source Software で構成さ れています。Free Software / Open Source Software は世界中の多くの開発者の成果によってなり たっています。この場を借りて感謝の意を表します。

# <span id="page-9-0"></span>2. 注意事項

# 2.1. 安全に関する注意事項

本製品を安全にご使用いただくために、特に以下の点にご注意ください。

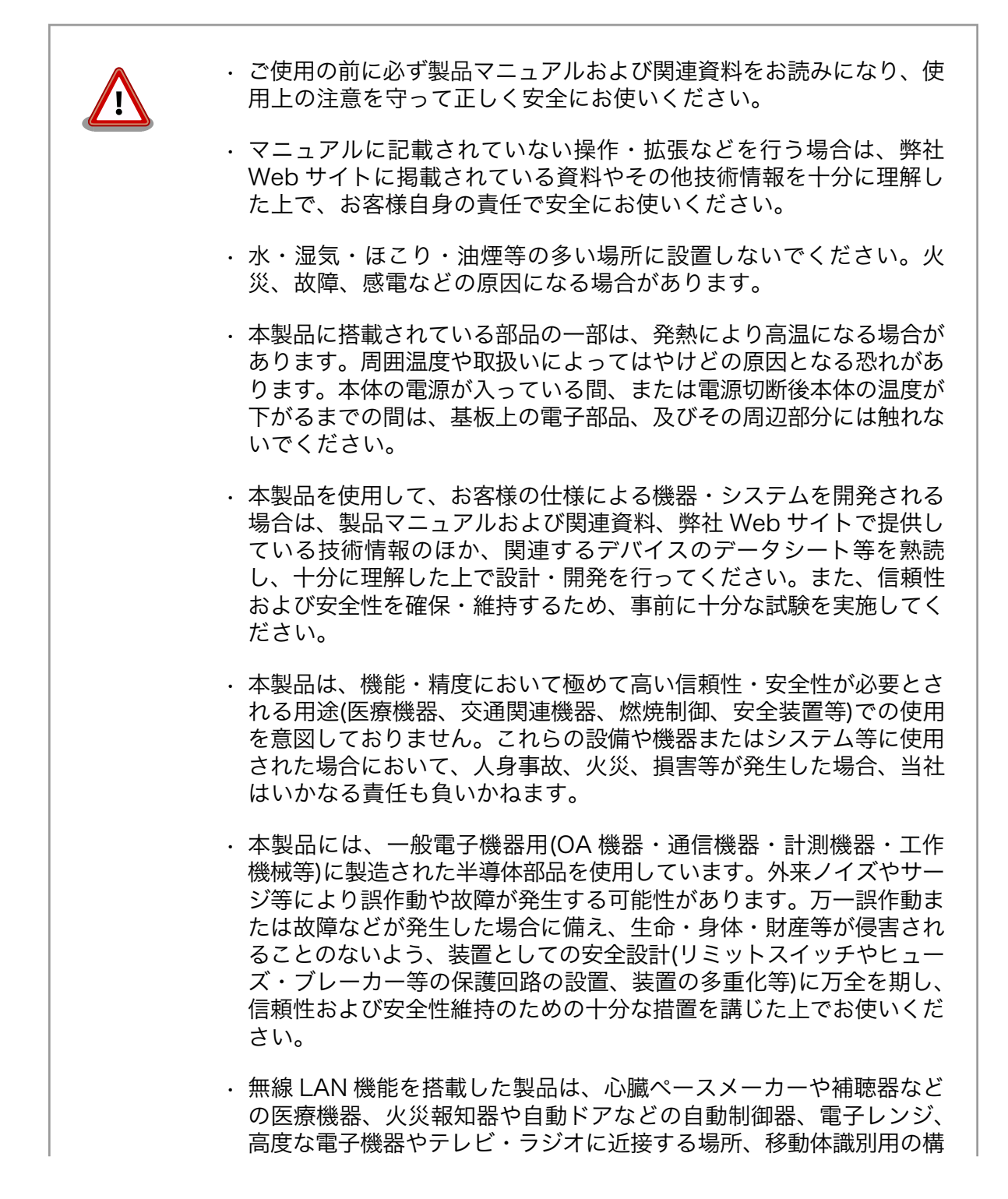

内無線局および特定小電力無線局の近くで使用しないでください。製 品が発生する電波によりこれらの機器の誤作動を招く恐れがあります。

# <span id="page-10-0"></span>2.2. 取扱い上の注意事項

本製品を取扱う際には以下のような点にご注意ください。

- 破損しやすい箇所 基板間コネクタ、圧着コネクタ、アンテナ端子、microSIM スロット は破損しやすい部品になっています。無理に力を加えて破損すること のないよう十分注意してください。
- 本製品の改造 本製品に改造「<sup>1]</sup>を行った場合は保証対象外となりますので十分ご注意 ください。また、改造やコネクタ等の増設<sup>[2]</sup>を行う場合は、作業前に 必ず動作確認を行ってください。
- 電源投入時のコネクタ着脱 本製品や周辺回路に電源が入っている状態で、活線挿抜対応インター フェース(LAN、SD/SDIO、USB)以外へのコネクタやカードの着脱は、 絶対に行わないでください。
- 静電気 本製品には CMOS デバイスを使用しており、静電気により破壊される おそれがあります。本製品を開封するときは、低湿度状態にならない よう注意し、静電防止用マットの使用、導電靴や人体アースなどによ る作業者の帯電防止対策、備品の放電対策、静電気対策を施された環 境下で行ってください。また、本製品を保管する際は、静電気を帯び やすいビニール袋やプラスチック容器などは避け、導電袋や導電性の 容器・ラックなどに収納してください。
- ラッチアップ 電源および入出力からの過大なノイズやサージ、電源電圧の急激な変 動等により、使用している CMOS デバイスがラッチアップを起こす可 能性があります。いったんラッチアップ状態となると、電源を切断し ないかぎりこの状態が維持されるため、デバイスの破損につながるこ とがあります。ノイズの影響を受けやすい入出力ラインには、保護回 路を入れることや、ノイズ源となる装置と共通の電源を使用しない等 の対策をとることをお勧めします。
- 衝撃 落下や衝撃などの強い振動を与えないでください。

使用場所の制限 テレビ・ラジオに近接する場所で使用すると、受信障害を招く恐れが あります。

電波に関する注意事項 (2.4GHz 帯無線) 2.4GHz 帯の電波を使用する機能(無線 LAN 等)は、自動ドアなどの自 動制御電子機器に影響が出る場合、すぐに使用を中止してください。

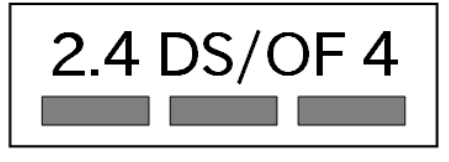

この無線機は 2.4GHz 帯を使用します。全帯域を使用し、かつ移動体 識別装置の帯域が回避可能です。変調方式として DS-SS および OFDM 方式を採用し、想定される与干渉距離は 40m 以下です。

[1]コネクタ非搭載箇所へのコネクタ等の増設は除く。

<sup>[2]</sup>コネクタを増設する際にはマスキングを行い、周囲の部品に半田くず、半田ボール等付着しないよう十分にご注意ください。

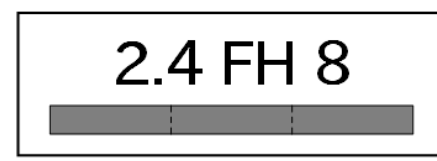

この無線機は 2.4GHz 帯を使用します。全帯域を使用し、かつ移動体 識別装置の帯域が回避不可です。変調方式として FH-SS 方式を採用 し、想定される与干渉距離は 80m 以下です

電波に関する注意事項(5GHz この無線機は 5GHz 帯を使用します。 帯無線)

W52、W53 の屋外での利用は電波法により禁じられています。

W53、W56 での AP モードは、2018 年 6 月現在工事設計認証を受け ていないため使用しないでください。

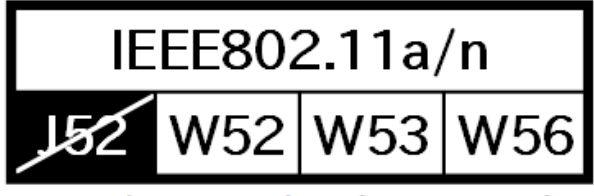

5GHz(W52,W53): Indoor Use Only

電波に関する注意事項(3G/ この無線機は 3G/LTE 通信を行います。

LTE)

外部バッテリーを取り付ける 際の注意事項

3G/LTE 通信機能は、心臓ペースメーカーや除細動器等の植込み型医 療機器の近く(15cm 程度以内)で使用しないでください。

- RTC バックアップインターフェースに外部バッテリーを接続する際は、 低消費電力モードに速やかに移行させるため、外部バッテリーを接続 した直後に一度電源入力インターフェースから電源供給(1 秒以上)を 行ってください。
- ケースモデルの使用温度 使用温度範囲を超えて本製品を使用した場合は、ケースの変形や、故 障の原因となります。必ず使用温度範囲内で使用してください。

ケースモデルの使用温度は、ケースからの放熱を考慮した温度となっ ております。ケース下部にある開口部 4 箇所は塞がないでください。 また、付近に物を置かないでください。

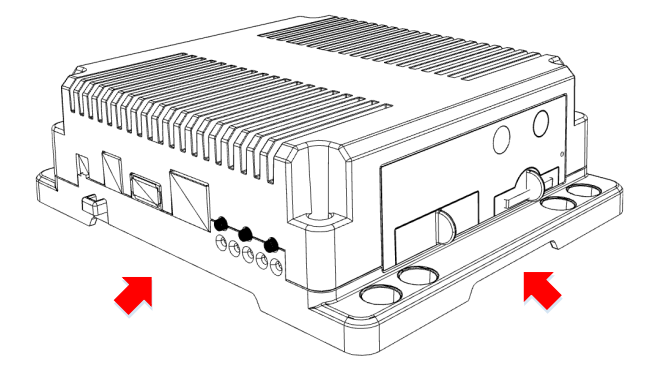

# <span id="page-12-0"></span>2.3. ソフトウェア使用に関しての注意事項

本製品に含まれるソフト 本製品の標準出荷状態でプリインストールされている Linux 対応ソフトウェ ウェアについて アは、個別に明示されている(書面、電子データでの通知、口頭での通知 を含む)場合を除き、オープンソースとしてソースコードが提供されてい ます。再配布等の権利については、各ソースコードに記載のライセンス形 態にしたがって、お客様の責任において行使してください。また、本製品 に含まれるソフトウェア(付属のドキュメント等も含む)は、現状有姿 (AS IS)にて提供します。お客様ご自身の責任において、使用用途・目的 の適合について事前に十分な検討と試験を実施した上でお使いください。 アットマークテクノは、当該ソフトウェアが特定の目的に適合すること、 ソフトウェアの信頼性および正確性、ソフトウェアを含む本製品の使用に よる結果について、お客様に対し何らの保証も行いません。

> パートナー等の協力により Armadillo ブランド製品向けに提供されている ミドルウェア、その他各種ソフトウェアソリューションは、ソフトウェア 毎にライセンスが規定されています。再頒布権等については、各ソフトウェ アに付属する readme ファイル等をご参照ください。その他のバンドルソ フトウェアについては、各提供元にお問い合わせください。

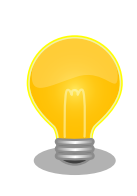

本製品の標準出荷状態でプリインストールされている以下のソフトウェア は、オープンソースソフトウェアではありません。

• ボード情報取得ツール(get-board-info)

# 2.4. 書込み禁止領域について

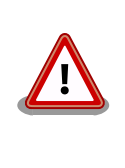

i.MX 7Dual 内蔵エレクトリカルヒューズ(e-Fuse)のデータは、本製品に 含まれるソフトウェアで使用しています。正常に動作しなくなる可能性が あるため、書込みを行わないでください。また、意図的に書込みを行った 場合は保証対象外となります。

# 2.5. 電波障害について

この装置は、クラス B 情報技術装置です。この装置は、家庭環境で使用することを目的としています が、この装置がラジオやテレビジョン受信機に近接して使用されると、受信障害を引き起こすことがあ ります。取扱説明書に従って正しい取り扱いをして下さい。VCCI-B

本製品は、弊社製量産向けオプション品との組み合わせにおいて、VCCI の技術基準に適合することを確認しています。他社製のオプション品を接 続して使用する場合は、再び妨害波を測定し、VCCI 協会に届出をしなけ ればなりません。

# <span id="page-13-0"></span>2.6. 保証について

本製品の本体基板は、製品に添付もしくは弊社 Web サイトに記載している「製品保証規定」に従い、 ご購入から 1 年間の交換保証を行っています。添付品およびソフトウェアは保証対象外となりますので ご注意ください。

製品保証規定 <http://www.atmark-techno.com/support/warranty-policy>

# 2.7. 輸出について

- 当社製品は、原則として日本国内での使用を想定して開発・製造されています。
- 海外の法令および規則への適合については当社はなんらの保証を行うものではありません。
- 当社製品を輸出するときは、輸出者の責任において、日本国および関係する諸外国の輸出関連法令 に従い、必要な手続を行っていただきますようお願いいたします。
- 日本国およびその他関係諸国による制裁または通商停止を受けている国家、組織、法人または個人 に対し、当社製品を輸出、販売等することはできません。
- 当社製品および関連技術は、大量破壊兵器の開発等の軍事目的、その他国内外の法令により製造・ 使用・販売・調達が禁止されている機器には使用することができません。

# 2.8. 商標について

- Armadillo は株式会社アットマークテクノの登録商標です。その他の記載の商品名および会社名は、 各社・各団体の商標または登録商標です。™、®マークは省略しています。
- SD、SDHC、SDXC、microSD、microSDHC、microSDXC、SDIO ロゴは SD-3C, LLC の商標 です。

# **S2 22 189 189 189 22 23 23 24**

# 2.9. 無線モジュールの安全規制について

本製品に搭載されている 3G/LTE モジュール、WLAN+BT コンボモジュールは電気通信事業法に基づ く設計認証および、電波法に基づく工事設計認証を受けています。

また、オプション品としてラインアップしている無線アドオンモジュールは、電波法に基づく工事設 計認証を受けています。

これらの無線モジュールを国内で使用するときに無線局の免許は必要ありません。

以下の事項を行うと法律により罰せられることがあります。

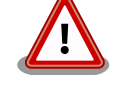

• 無線モジュールやアンテナを分解/改造すること。 • 無線モジュールに直接印刷されている証明マーク・証明番号、または 貼られている証明ラベルをはがす、消す、上からラベルを貼るなど し、見えない状態にすること。

#### <span id="page-14-0"></span>認証番号は次の通りです。

### 表 2.1 3G モジュール:PDS6-J 適合証明情報

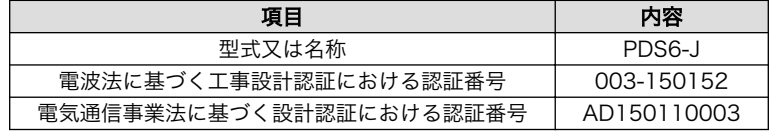

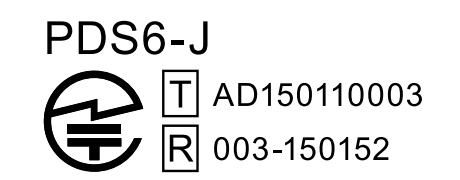

図 2.1 3G モジュール:PDS6-J 認証マーク

#### 表 2.2 3G/LTE モジュール:EC25-J 適合証明情報

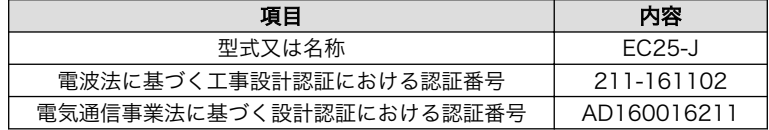

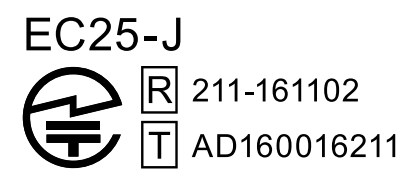

図 2.2 3G/LTE モジュール:EC25-J 認証マーク

#### 表 2.3 WLAN+BT コンボモジュール: AEH-AR9462 適合証明情報

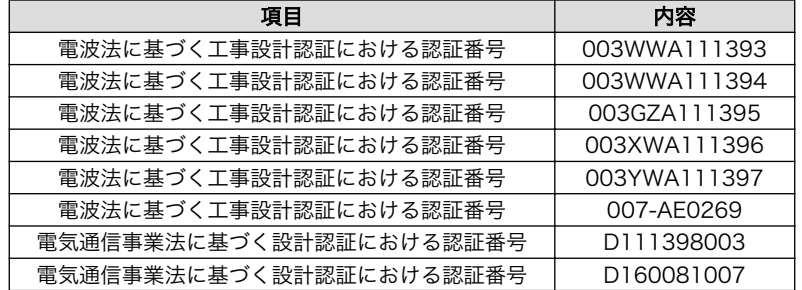

# <span id="page-15-0"></span>AEH-AR9462 D111398003 D160081007

R 003WWA111393 003WWA111394 003GZA111395 003XWA111396 003YWA111397 007-AE0269

## 図 2.3 WLAN+BT コンボモジュール: AEH-AR9462 認証マーク

表 2.4 RN4020 アドオンモジュール: RN4020 適合証明情報

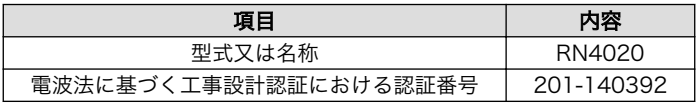

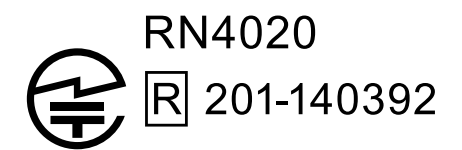

図 2.4 RN4020 アドオンモジュール: RN4020 認証マーク

表 2.5 EnOcean アドオンモジュール: BP35A3 又は CS35A3 適合証明情報

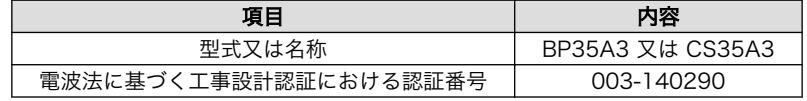

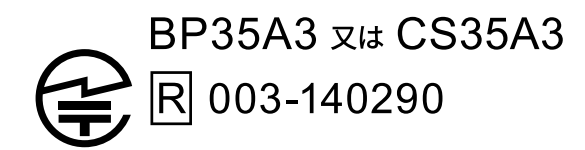

## 図 2.5 EnOcean アドオンモジュール: BP35A3 又は CS35A3 認証マーク

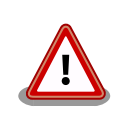

EnOcean アドオンモジュール には2つの認証マーク表示がありますが、 BP35A3 又は CS35A3 の認証番号は 003-140290 です。

<span id="page-16-0"></span>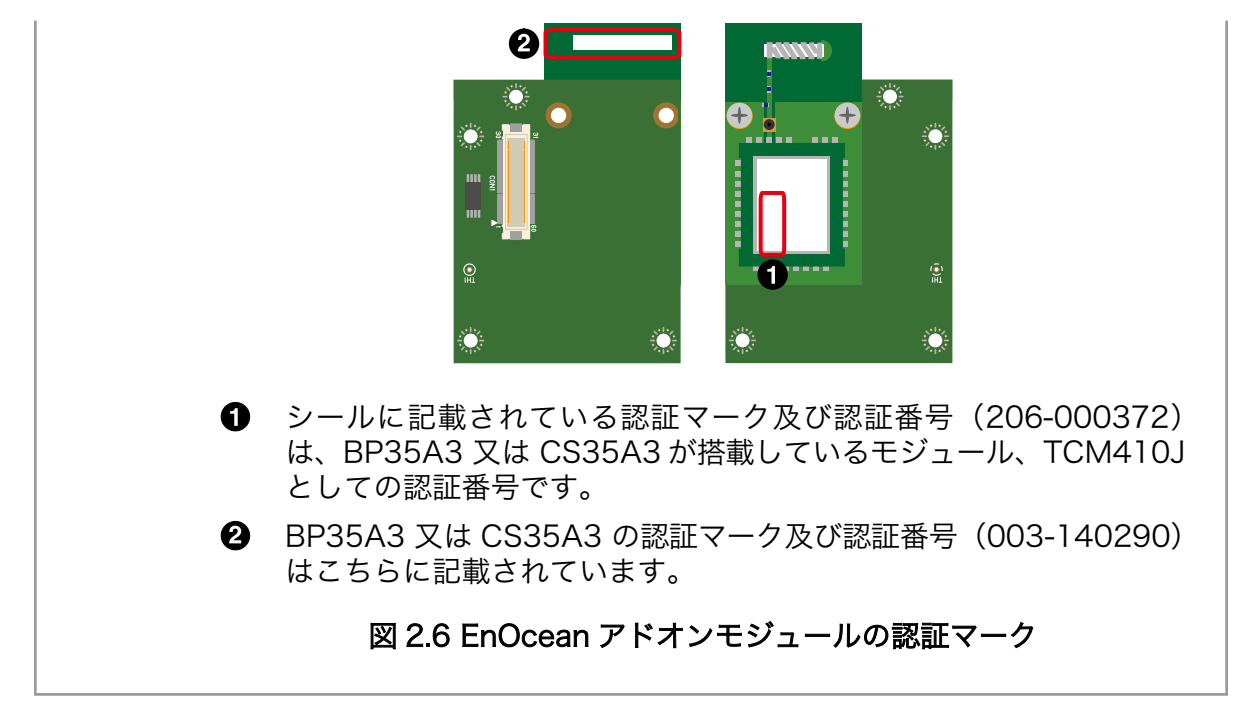

表 2.6 Wi-SUN アドオンモジュール: BP35A1 適合証明情報

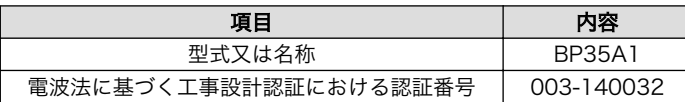

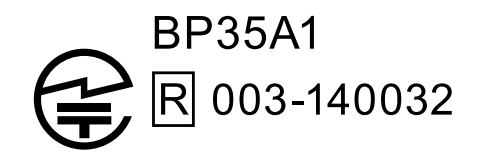

### 図 2.7 Wi-SUN アドオンモジュール: BP35A1 認証マーク

# <span id="page-17-0"></span>3. 作業の前に

# 3.1. 開発セット内容物の確認

開発セットに同梱されている内容物は、同梱の内容物一覧でご確認いただけます。 お使いになる前に、 内容物がすべて揃っていることをご確認ください。 万一、内容物の不足または部品の破損等がございま したら、ご購入の販売代理店までご連絡ください。

# 3.2. 接続方法

Armadillo-IoT と周辺装置の接続例を次に示します。Armadillo-IoT の基本的な操作は、シリアルコン ソールから行います。作業用 PC とは USB シリアル変換アダプタを介して接続します。また、開発用 PC とのファイル転送やインターネットへの接続には、LAN を介して行います[1]ので、LAN ケーブルを接続 してください。

<sup>[1]</sup>適切な設定を行うことで、WLAN やモバイル通信(3G/LTE)を介してインターネットへ接続することもできます。

<span id="page-18-0"></span>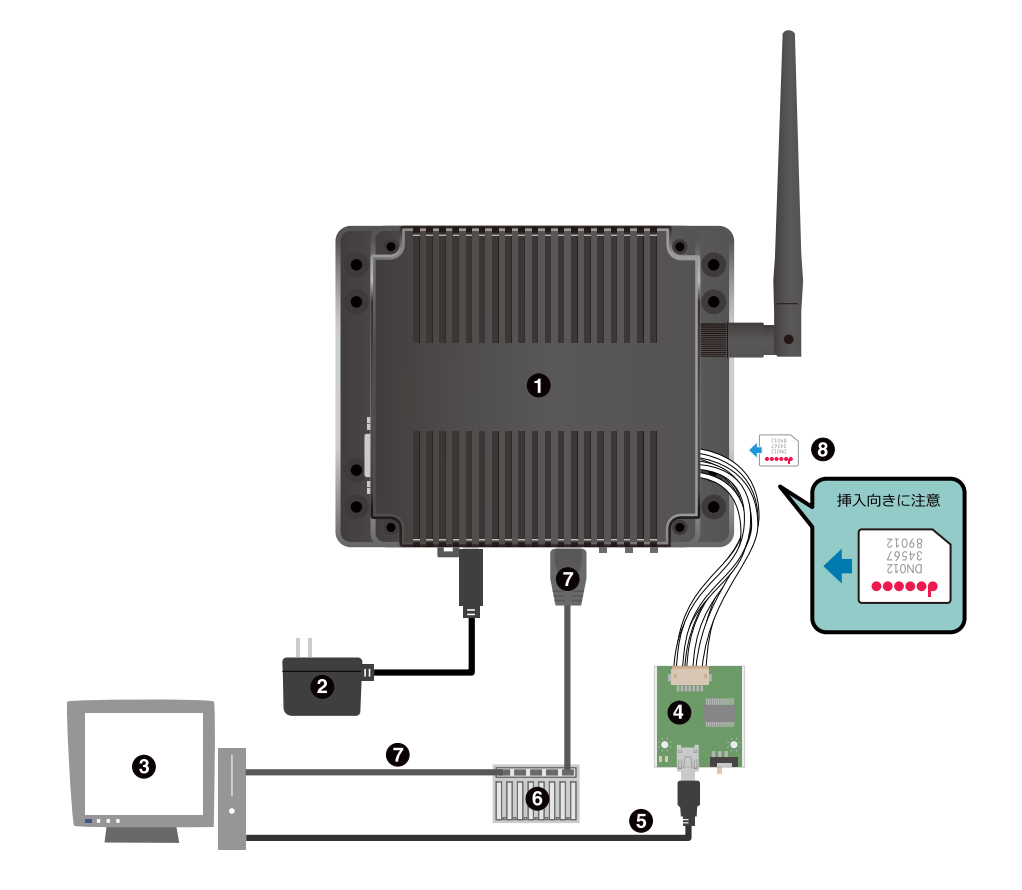

- Armadillo-IoT ゲートウェイ  $\bullet$
- $\boldsymbol{e}$ AC アダプタ(12V)[2]
- $\mathbf{\Theta}$ 作業用 PC
- $\bullet$ USB シリアル変換アダプタ<sup>[2]</sup>
- $\boldsymbol{\Theta}$ USB ケーブル(A-miniB タイプ)[2]
- $\boldsymbol{\Theta}$ LAN HUB
- $\bullet$ LAN ケーブル
- $\boldsymbol{\Omega}$ microSIM カード

### 図 3.1 Armadillo-IoT ゲートウェイの接続例

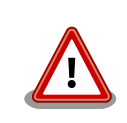

AC アダプタを使用する際に、AC アダプタの DC プラグを Armadillo-IoT に接続してから AC プラグをコンセントに挿してください。また、電源の 再投入時は 3 秒以上間隔をあけてください。

<sup>[2]</sup>Armadillo-IoT ゲートウェイ G3 開発セット付属品

<span id="page-19-0"></span>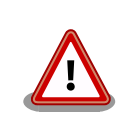

microSIM インターフェースは活線挿抜に対応しておりません。microSIM カードの挿抜は、電源切断時に行ってください。

# 3.3. USB シリアル変換アダプタ

USB シリアル変換アダプタは、FTDI 社製 FT232RL を搭載した USB-シリアル変換アダプタです。

作業用 PC のドライバは OS で提供されているものを利用するか、FTDI 社の Web サイトよりダウン ロードしてください。

#### FTDI - Drivers

<http://www.ftdichip.com/FTDrivers.htm>

# 3.4. シリアルターミナルソフトウェア

作業用の PC から Armadillo のシリアルコンソールに接続する場合、作業用 PC のシリアル通信ソフ トウェア[3]の設定を、次に示す表のように設定してください。また、シリアル通信ソフトウェアの横幅 を 80 文字以上にしてください。横幅が 80 文字より小さい場合、コマンド入力中に表示が乱れることが あります。

#### 表 3.1 シリアル通信設定

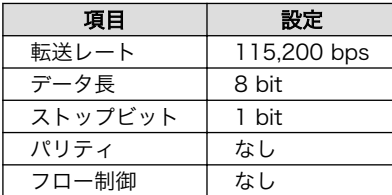

[3]Linux や Mac では「minicom」、Windows では「Tera Term Pro」などです。

# <span id="page-20-0"></span>4. IoT を体験しよう

Armadillo-IoT を使い、データをクラウド上のサーバーにアップロードするサンプルアプリケーション を動かし、IoT の基本部分を体験してみましょう。

# 4.1. サンプルアプリケーションの概要

サンプルアプリケーションは、Armadillo-IoT 上で動作するクライアントサイドアプリケーションとク ラウドプラットフォーム上で動作するサーバーサイド Web アプリケーションの 2 つのアプリケーション から構成されています。サンプルアプリケーションは、Armadillo-IoT(クライアント)からデータをサー バーにアップロードする機能と、サーバーからクライアントに対して操作指示(Push 通知)を行う機能の 二つを備えています。

クライアントからサーバーへのデータアップロードの例として、Armadillo-IoT が本体の状態監視用に 内蔵している温度センサの値をアップロードします[1]。また、サーバーからの Push 通知の例として、 ブラウザに表示されたボタンをクリックすると、その状態(ON または OFF)を Armadillo-IoT に通知しま す。

クライアントサイドアプリケーションは、Ruby のコンソール(CLI)アプリケーションとして実装され ています。実装を簡単にするために、Ruby 用ライブラリの一般的な配布形式である、gem[2]をいくつ か使用しています。データのアップロードは [REST API](#page-21-0)(HTTP POST)で行うため[、rest-client](https://rubygems.org/gems/rest-client) [[https://](https://rubygems.org/gems/rest-client) [rubygems.org/gems/rest-client](https://rubygems.org/gems/rest-client)]を使用します。また、サーバーからの Push 通知には Pusher[3]を使 用しているため、[pusher-client](https://rubygems.org/gems/pusher-client) [<https://rubygems.org/gems/pusher-client>]を使用します。

サーバーサイド Web アプリケーションは、クラウドアプリケーション開発プラットフォームの [Heroku](#page-21-0) 上で動作しています。[Node.js](#page-22-0) で実装されており、クライアントサイドアプリケーションからのデータを 受信するとデータベース(PostgreSQL)に格納します。格納したデータは、Web ブラウザからリアルタ イムに変化を確認できるようになっています。また、ブラウザ上に表示されたボタンをクリックすると、 それがクライアント(Armadillo-IoT)への操作指示として、Push 通知されるようになっています。

[1]現在、EC25-J の GPS 機能はサポートしていないため、GPS データはダミーデータを送信します。

[2]https://www.ruby-lang.org/ja/libraries/ 参照。

<sup>[3]</sup>Pusher Ltd.が提供する Websocket 技術を使用したサーバーからクライアントへの Push 通知サービス。

<span id="page-21-0"></span>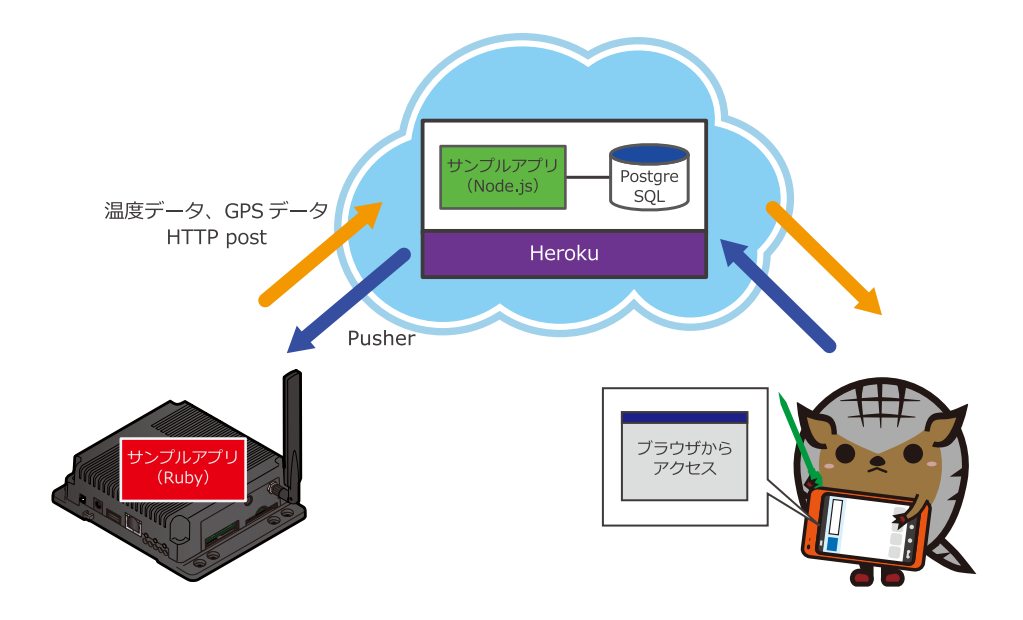

### 図 4.1 サンプルアプリケーションの構成

# REST API

REST(REpresentational State Transfer)は、Web アプリケーションの API に関するアーキテクチャスタイル(設計思想)の一つです。

ネットワーク上のリソースに対し一意の URI を割り当て、リソースに対す る操作を HTTP GET(取得)/POST(新規作成)/PUT(更新)/DELETE(削除) で行います。REST の原則に従い API を設計すると、クライアントからの リクエストをステートレスにできるため、サーバー側の実装をスケールア ウトしやすいと言われています。サンプルアプリケーションでは、時々 刻々と変化する温度センサデータのアップロードは、常にリソース(温度 データの時系列情報)の新規作成となるため HTTP POST で行っています。

なお、厳密には REST 原則に従っていない API も REST API と称するこ とが多くなっているため、原則に忠実に従って設計された API のことを、 RESTful API ということもあります。

## Heroku

[Heroku\(ヘロク\)](https://www.heroku.com/) [[https://www.heroku.com/\]](https://www.heroku.com/)は、Web アプリケーショ ンの開発、公開が簡単に行えるクラウド上のプラットフォームです。

一昔前の Web アプリケーション開発現場では、まず開発環境に Linux や Apache、MySQL、PHP(LAMP)をインストールして開発を行い、開発が うまくいったら公開用のサーバーを購入するなり、レンタルサーバーを借 りるなりして、また色々インストールして、一般公開するためにドメイン を購入して、というようにアプリケーションの実装以外に多くの付随する 作業が必要でした。

<span id="page-22-0"></span>Heroku を使うと、1. Heroku アカウントを作成する、2. アプリケーショ ンを実装する(アプリケーションの実行に必要なサーバーやデータベースの 設定は、Heroku のツールが面倒を見てくれるので、開発者は何を使うか 指定するだけです)、3. サーバーに「push」する、という単純なステップ で、アプリケーションを一般公開できます。また、サーバーで使用する CPU の数やメモリサイズ、データベース容量を動的に変更できるなど、 急にアクセスが増えた場合でも、簡単にスケールアウトできるような仕掛 けがなされています。

また、Web アプリケーションを開発する際に必要となる様々な機能が「ア ドオン」として用意されており、それらを活用することで、アプリケー ションの本質的な部分に開発リソースを集中することができます。サンプ ルアプリケーションでは、データベースとして PostgreSQL を、Push 通 知を行うために Pusher のアドオンを使用しています。

課金体系としてフリーミアムモデルを採用しており、一定時間までは無料 で使用することができます。このことも、利用の敷居を下げる一因になっ ています。サンプルプログラムも無料枠の範囲内で運用しています。

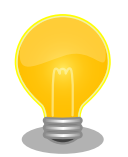

## Node.js

Node.js は、JavaScript で構成されたサーバーサイドアプリケーションの 開発フレームワークです。「サーバーサイド」とあえて表現しているのは、 Node.js 登場以前は、JavaScript はクライアント(ここでは Web ブラウ ザのことを意味します)上で動作するプログラムに使用することが一般的で あったためです。

Node.js が登場した背景には、10,000 台のクライアントが一斉に Web アプリケーションにアクセスすると急激に性能が劣化する、いわゆる C10K 問題と呼ばれる課題がありました。これは、それまでの Web アプリケー ション開発フレームワークが、クライアントからのリクエストがあるたび に、プロセス(ないしはスレッド)を生成する構成になっていたため、接続 が重複すると、サーバーのメモリを使い切ってしまう事が一因です[4]。

Node.js では、非同期 I/O を活用し一つのプロセスで全てのリクエストを 処理することで、この課題の解決を試みています。Web アプリケーショ ンのサーバーサイドロジックが単純な場合、サーバーサイドアプリケー ションはほとんどの時間、I/O 待ちをしていることになります(CPU bound ではなく、I/O bound な状態)。非同期 I/O を使うと、その間も他の処理 ができるため、一つのプロセスで複数のリクエストを捌くことができるよ うになります。

例えば、API を RESTful にしておくと、HTTP POST(新規作成)リクエス トは、クライアントから受けとったデータを(ほとんど何も処理せずに)DB に書き込むだけになり、HTTP GET(取得)は DB からデータを取得してレ スポンスを返すだけになるため、I/O bound な状態となります。このよう なアプリケーションの場合、Node.js のアプローチは非常にうまくスケー

<sup>[4]</sup>一つのプロセスあたり約 2MB 必要となる場合、8GB のメモリを積んだサーバーでも同時に捌けるリクエストは 4,000 個が限界という計算になります。

<span id="page-23-0"></span>ルします。サンプルアプリケーションはまさにこのような状況なため、 Node.js を使って実装しています。

反対に、Node.js では数値計算などが必要で CPU 処理が長くなるアプリ ケーションには適しません。また、非同期 I/O を活用することで、必然的 にイベント駆動型のプログラミングスタイルが強制されるため、複雑なロ ジックが必要なアプリケーションでは、それに応じてコードも複雑化しが ちです。どのようなアプリケーションにも適しているわけではない点には 注意が必要です。

## 4.1.1. サンプルアプリケーションの API

クライアントから https://armadillo-iot-sample.herokuapp.com/api/series という URI に対して、 下記の内容で HTTP POST リクエストを発行すると、データが格納されます。

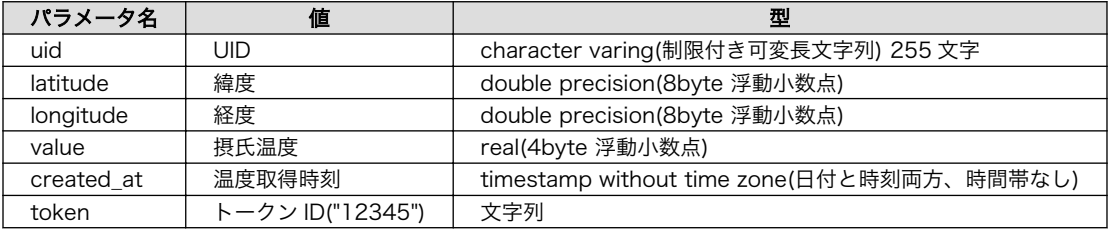

#### 表 4.1 POST 時の QUERY パラメータ

uid は、重複しない値であれば何でも構いません。クライアントサイドサンプルアプリケーションで は、MAC アドレスから「:」を抜いた文字列を使用します。サンプルアプリケーションは、実装の簡単 な例を示すことを目的としているため、誰でもデータをアップロードし、閲覧することができます。token は、Armadillo-IoT のことを全く知らない人が、簡単にデータをアップロードできないようするための簡 易的な仕掛けとして使用します。

データアップロードは単純な HTTP POST リクエストですので、例えば curl コマンドを使用し、下記 のように実行することでも、データをアップロードすることができます[5]。自分でクライアントアプリ を実装する際の参考としてください。

[armadillo ~]# curl -d ⏎  $"$ uid=00110cxxxxxx&latitude=35.681382&longitude=139.766084&value=25.00&created\_at=\$(date "+%Y-%m-  $\downarrow$   $\oplus$ %d %H:%M:%S")&token=12345" http://armadillo-iot-sample.herokuapp.com/api/series

### 図 4.2 curl を利用して POST する例

サーバーからの Push 通知は、下記のパラメータで行われます。

#### 表 4.2 Push 通知パラメータ

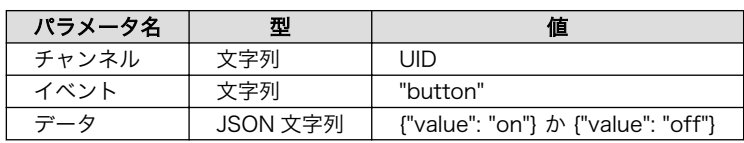

[5]そのまま実行すると、「00110cxxxxxx」という uid でデータが作成されてしまいます。uid は適当に変えて実行してください。

# <span id="page-24-0"></span>4.2. 電源投入から起動まで

Armadillo-IoT に電源を投入する前に、USB シリアル変換アダプタのスライドスイッチを次のように 外側になるようにしてください。[6]

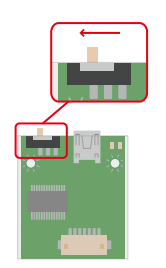

図 4.3 スライドスイッチの設定

Armadillo-IoT に電源を接続すると、シリアル通信ソフトウェアには次のように表示されます。

U-Boot SPL 2016.07-at16 (Jun 18 2018 - 12:04:02) Trying to boot from MMC2 U-Boot 2016.07-at16 (Jun 18 2018 - 12:04:02 +0900) CPU: Freescale i.MX7D rev1.3 at 996MHz CPU: Extended Commercial temperature grade (-20C to 105C) at 45C Reset cause: POR Watchdog enabled I2C: ready DRAM: 1 GiB Boot Source: eMMC Board Type: Armadillo-IoT G3 M1(0a000003) Revision: 0000 S/N: 4 DRAM: 00001e05 XTAL: 00 MMC: FSL\_SDHC: 0, FSL\_SDHC: 1 Loading Environment from MMC... \*\*\* Warning - bad CRC, using default environment Failed (-5) Loading Environment from MMC... \*\*\* Warning - bad CRC, using default environment Failed (-5) In: serial Out: serial Err: serial Found PFUZE300! deviceid 0x30, revid 0x11 Net: FEC0  $\Rightarrow$ 

### 図 4.4 電源を投入直後のログ

[6]スライドスイッチ機能の詳細については、製品マニュアルに記載されています。

<span id="page-25-0"></span>Linux システムを起動するには、次のように "boot"コマンドを実行してください。コマンドを実行す るとブートローダーが Linux システムを起動させます。シリアル通信ソフトウェアには Linux の起動ロ グが表示されます。

```
\Rightarrow boot
switch to partitions #0, OK
mmc1(part 0) is current device
switch to partitions #0, OK
mmc1(part 0) is current device
reading boot.scr
** Unable to read file boot.scr **
reading boot.scr
** Unable to read file boot.scr **
reading uImage
12009840 bytes read in 291 ms (39.4 MiB/s)
Booting from mmc ...
reading armadillo iotg g3 m1.dtb
53984 bytes read in 19 ms (2.7 MiB/s)
## Booting kernel from Legacy Image at 82000000 ...
    Image Name: Linux-4.9.107-at1
    Image Type: ARM Linux Kernel Image (uncompressed)
    Data Size: 12009776 Bytes = 11.5 MiB
    Load Address: 80008000
    Entry Point: 80008000
    Verifying Checksum ... OK
## Flattened Device Tree blob at 84800000
    Booting using the fdt blob at 0x84800000
    Loading Kernel Image ... OK
    Using Device Tree in place at 84800000, end 848102df
Starting kernel ...
Booting Linux on physical CPU 0x0
Linux version 4.9.107-at1 (atmark@atde7) (gcc version 6.3.0 20170516 (Debian 6.3.0-18) ) #2 SMP \BoxPREEMPT Mon Jun 18 12:02:51 JST 2018
CPU: ARMv7 Processor [410fc075] revision 5 (ARMv7), cr=10c53c7d
CPU: div instructions available: patching division code
CPU: PIPT / VIPT nonaliasing data cache, VIPT aliasing instruction cache
OF: fdt:Machine model: Atmark-Techno Armadillo-IoT Gateway G3 M1 Board
Reserved memory: created CMA memory pool at 0xac000000, size 320 MiB
OF: reserved mem: initialized node linux,cma, compatible id shared-dma-pool
Memory policy: Data cache writealloc
percpu: Embedded 15 pages/cpu @ab719000 s30604 r8192 d22644 u61440
Built 1 zonelists in Zone order, mobility grouping on. Total pages: 260096
Kernel command line: console=ttymxc4,115200 root=/dev/mmcblk2p2 rootwait rw
PID hash table entries: 4096 (order: 2, 16384 bytes)
Dentry cache hash table entries: 131072 (order: 7, 524288 bytes)
Inode-cache hash table entries: 65536 (order: 6, 262144 bytes)
Memory: 687940K/1048576K available (12288K kernel code, 978K rwdata, 5308K rodata, 3072K init, 500K ⏎
bss, 32956K reserved, 327680K cma-reserved, 0K highmem)
Virtual kernel memory layout:
     vector : 0xffff0000 - 0xffff1000 ( 4 kB)
     fixmap : 0xffc00000 - 0xfff00000 (3072 kB)
     vmalloc : 0xc0800000 - 0xff800000 (1008 MB)
     lowmem : 0x80000000 - 0xc0000000 (1024 MB)
     pkmap : 0x7fe00000 - 0x80000000 ( 2 MB)
```
<span id="page-26-0"></span> modules : 0x7f000000 - 0x7fe00000 ( 14 MB) .text : 0x80008000 - 0x80d00000 (13280 kB) .init : 0x81300000 - 0x81600000 (3072 kB) .data : 0x81600000 - 0x816f4b50 ( 979 kB) .bss : 0x816f6000 - 0x817731a4 ( 501 kB) SLUB: HWalign=64, Order=0-3, MinObjects=0, CPUs=2, Nodes=1 Preemptible hierarchical RCU implementation. Build-time adjustment of leaf fanout to 32. RCU restricting CPUs from NR CPUS=4 to nr cpu ids=2. RCU: Adjusting geometry for rcu fanout leaf=32, nr cpu ids=2 NR\_IRQS:16 nr\_irqs:16 16 arm arch timer: Architected cp15 timer(s) running at 8.00MHz (phys). clocksource: arch sys\_counter: mask: 0xffffffffffffffffff max\_cycles: 0x1d854df40, max\_idle\_ns:  $\downarrow$ 440795202120 ns sched clock: 56 bits at 8MHz, resolution 125ns, wraps every 2199023255500ns Switching to timer-based delay loop, resolution 125ns Ignoring duplicate/late registration of read\_current\_timer delay clocksource: mxc\_timer1: mask: 0xffffffff max\_cycles: 0xffffffff, max\_idle\_ns: 637086815595 ns Console: colour dummy device 80x30 (省略) Debian GNU/Linux 9 armadillo ttymxc4 armadillo login:

#### 図 4.5 boot コマンドで Linux を起動

ここでは、root ユーザーでログインします。デフォルトのパスワードは、"root"となっています。

Debian GNU/Linux 9 armadillo-iotg ttymxc4 armadillo-iotg login: root

Password: root@armadillo-iotg ~#

#### 図 4.6 root ユーザーでログイン

# 4.3. 初期設定

クライアントサイドサンプルアプリケーションを動作させるためには、次の項目を設定する必要があ ります。

- ネットワーク
- 時刻

### 4.3.1. ネットワークを設定する

Armadillo-IoT は、WAN 用インターフェースとして、LAN、無線 LAN、及びモバイル通信(3G/LTE) を備えています。ここでは、LAN を使ってネットワークに接続する設定方法について説明します。無線 LAN、3G/LTE の設定方法や、LAN の設定方法の詳細については、製品マニュアルを参照してください。

### <span id="page-27-0"></span>4.3.1.1. LAN を設定する

Armadillo-IoT では、通常の Linux システムと同様、ネットワークインターフェースの設定は NetworkManager が管理します。NetworkManager は標準で eth0(LAN のネットワークインター フェース)が自動で up し、DHCP でネットワーク設定を取得するようになっています。

もし、固定 IP に設定したい場合など、ネットワーク設定を変更したい場合は、NetworkManager の ツール(nmtui, nmcli)を用いて設定するか、NetworkManager の設定ファイル(connection-file)を編集 することで行えます。本章ではユーザーフレンドリーな nmtui を用いてネットワーク設定を行います。

#### 手順 4.1 nmtui を使用しネットワーク設定を変更する

1. nmtui を起動する

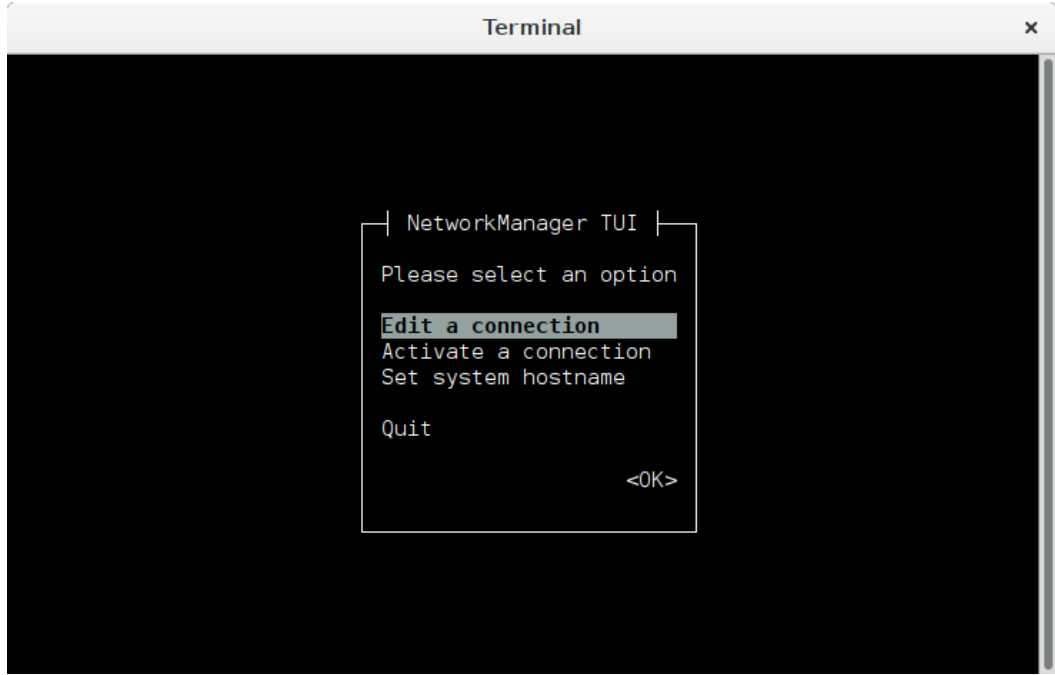

図 4.7 起動した nmtui

2. Connection (Wired connection 1) を選択する

<span id="page-28-0"></span>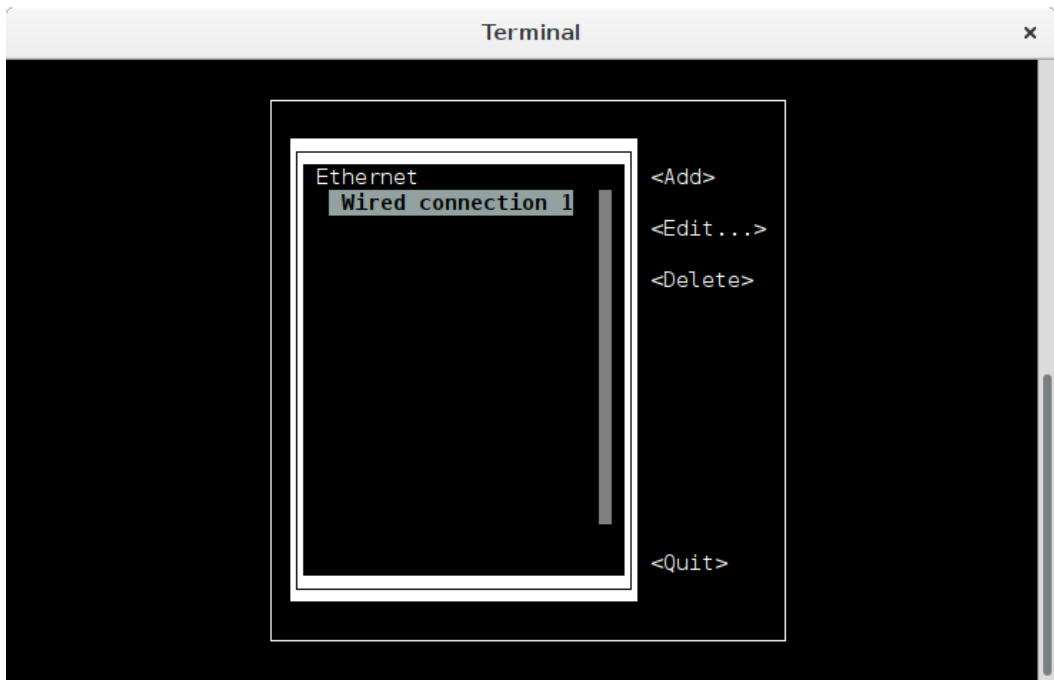

#### 図 4.8 Connection 選択画面

3. 固定 IP(IP アドレス: 192.0.2.100/32、デフォルトゲートウェイ: 192.0.2.1、DNS サー バー:192.0.2.2)に設定する場合の設定例を下記に示します。ネットワーク設定入力後、<OK> を選択し設定を保存してください。

ここでのポイントは以下の 3 つです。

•IPv4 CONFIGURATION の Show を選択し入力項目を表示させる •IPv4 CONFIGURATION の <Automatic> を <Manual> に変更する •Addresses, Gateway, DNS servers をそれぞれ入力する

<span id="page-29-0"></span>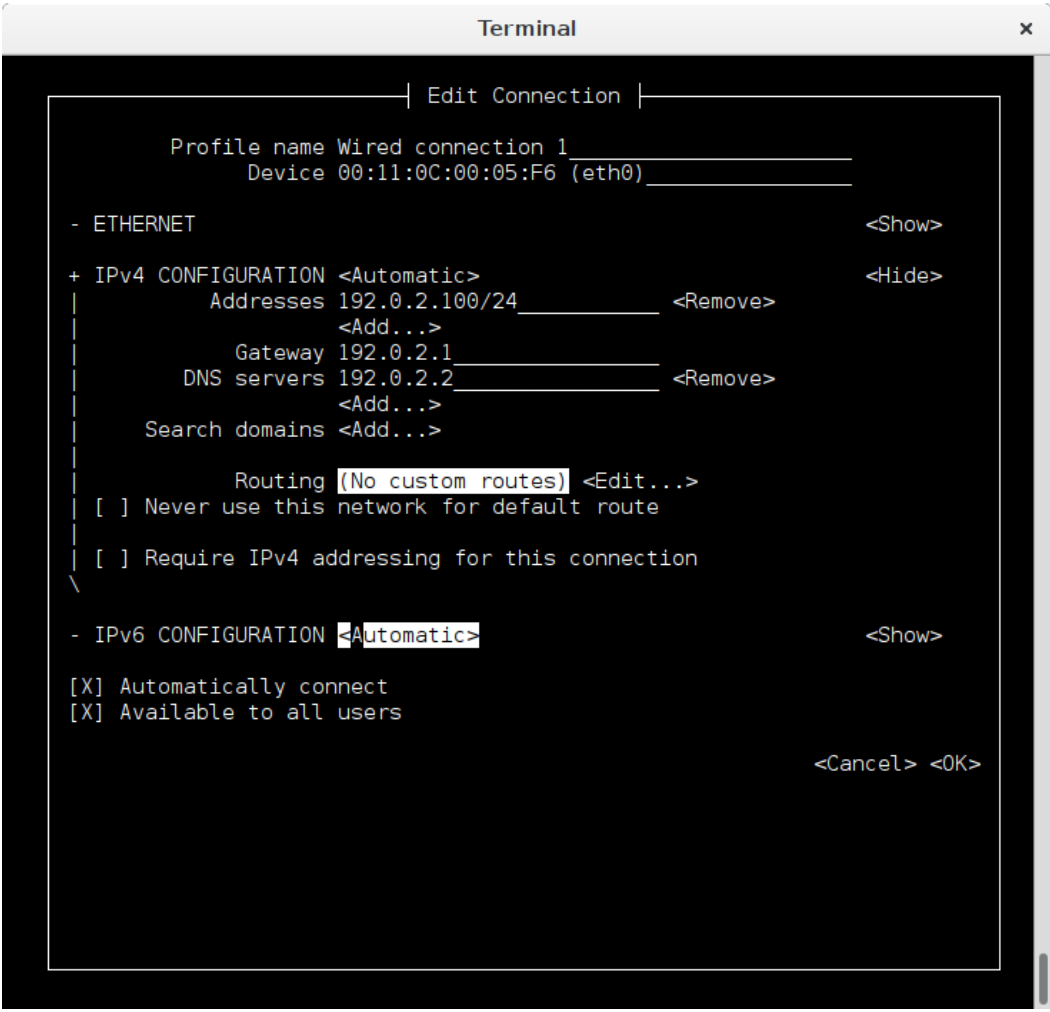

図 4.9 固定 IP の設定例

- 4. Connection 選択画面に戻った後、<Quit> から nmtui を終了させてください。
- 5. ネットワーク設定を反映させるために、動作中の Connection を一度 Deactivate します。

nmtui-connect を実行すると、Connection の一覧が表示されます。Wired connection 1 上 で Enter を押下し Connection を Deactivate してください。 Connection が Deactivate に なると、Connection 名の左の\*(アスタリスク)が消えます。

<span id="page-30-0"></span>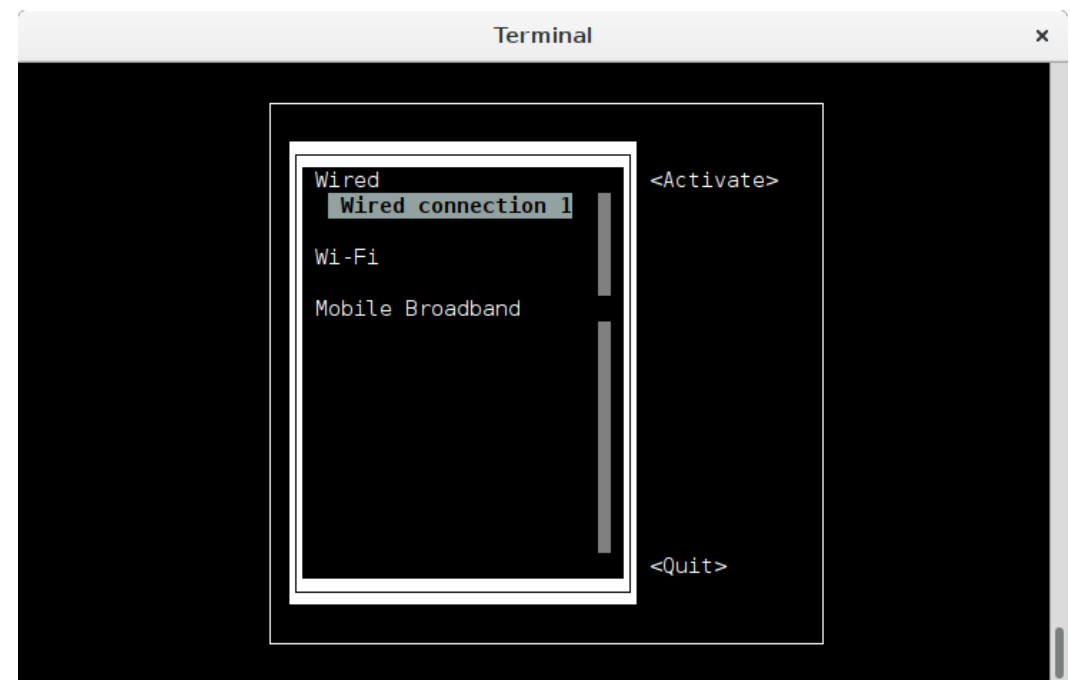

図 4.10 Connection を Deactivate する

6. 再び Wired connection 1 上で Enter を押下し Connection を Activate してください。こ れで先ほど設定したネットワーク設定が反映されました。 Connection が Activate になる と、Connection 名の左の\*(アスタリスク)が表示されます。

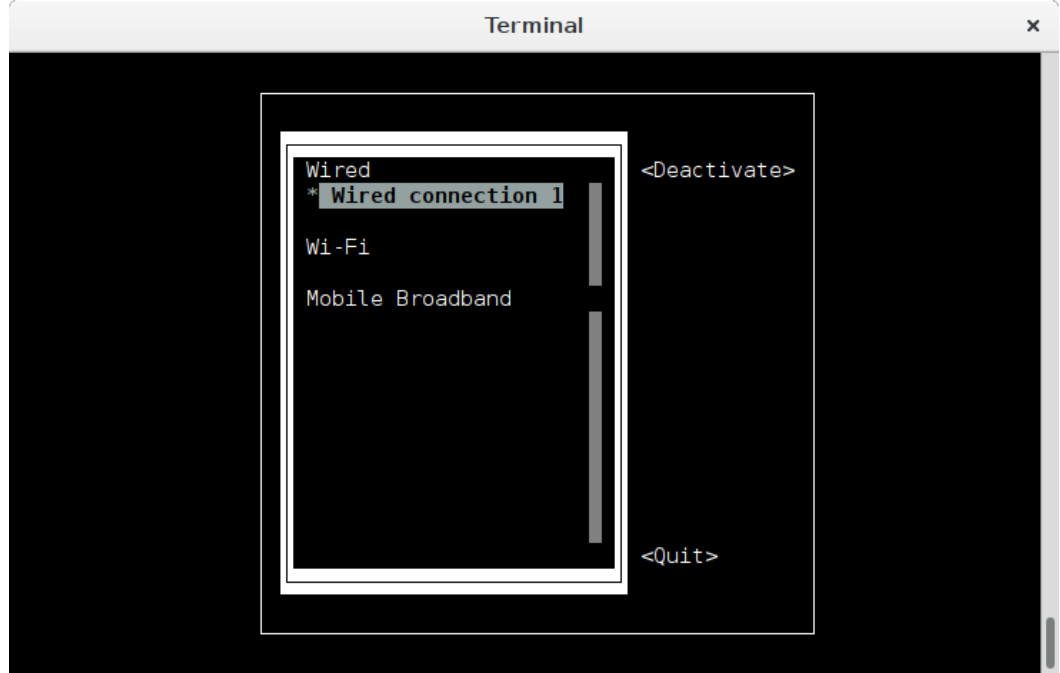

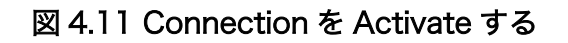

## 4.3.2. 時刻を設定する

サンプルアプリケーションで使用するデータの取得時刻には、クライアント側のシステムタイムを利 用します。時刻が大幅にずれている場合には混乱を招く場合があるため、時刻を設定します。

<span id="page-31-0"></span>ここでは、NTP クライアントを利用してシステムタイムをタイムサーバー[7]と同期させます。 timedatectl コマンドでタイムゾーンを設定したあと、ntpdate コマンドで時刻を設定し、date コマンド で時刻が設定されたことを確認してください。

[armadillo ~]# timedatectl set-timezone Asia/Tokyo [armadillo ~]# ntpdate ntp.nict.jp [armadillo ~]# date Thu Jun 14 10:03:35 JST 2018

#### 図 4.12 ntpdatet を利用した時刻の設定

ネットワーク接続時の自動時刻設定 工場出荷状態、または標準ルートファイルシステムのインストール後に設 定変更をしなければ、Armadillo-IoT G3 をインターネットに接続可能な ネットワークに接続した場合、スクリプト /etc/network/if-up.d/ntpdate がコールされ、自動的に時刻設定が行われます。

# 4.4. サンプルアプリケーションの実行

クライアントサイドサンプルアプリケーションを実行すると、デフォルトで設定された URI に対して データをアップロードし、サーバーからの Push 通知に応じてコマンドを実行します[。「表 4.1. POST](#page-23-0) 時 の QUERY [パラメータ」](#page-23-0)で示した QUERY パラメータのうち、「latitude」、「longitude」については、 東京周辺を指すようにランダムに生成されます。

クライアントサイドのサンプルアプリケーションと設定ファイルは、それぞれ http://armadillo-iotsample.herokuapp.com/client/sample.rb と http://armadillo-iot-sample.herokuapp.com/client/ config.json から取得します。

```
[armadillo ~]# curl -k0 https://armadillo-iot-sample.herokuapp.com/client/sample.rb
[armadillo ~]# curl -kO https://armadillo-iot-sample.herokuapp.com/client/config.json
[armadillo ~]# curl -kO https://armadillo-iot-sample.herokuapp.com/client/Gemfile
[armadillo<sup>-</sup>]# bundle install --path vendor/bundle
[armadillo<sup>-</sup>]# bundle exec ruby sample.rb --config config.json
I, [2015-06-03T12:29:56.164923 #1108] INFO -- : uid: 00110cxxxxxx
I, [2015-06-03T12:29:56.167375 #1108] INFO -- : top page: http://armadillo-iot-sample.herokuapp.com
I, [2015-06-03T12:29:56.168886 #1108] INFO -- : personal page: http://armadillo-iot- ⏎
sample.herokuapp.com/cockpit?uid=00110cxxxxxx
I, [2015-06-03T12:29:56.170631 #1108] INFO -- : Searching GPS...
I, [2015-06-03T12:30:01.224029 #1108] INFO -- : 0: 2015-06-03 12:30:01
I, [2015-06-03T12:30:06.736723 #1108] INFO -- : 1: 2015-06-03 12:30:06
I, [2015-06-03T12:30:12.169770 #1108] INFO -- : 2: 2015-06-03 12:30:12
I, [2015-06-03T12:30:17.612970 #1108] INFO -- : 3: 2015-06-03 12:30:17
I, [2015-06-03T12:30:23.085313 #1108] INFO -- : 4: 2015-06-03 12:30:23
I, [2015-06-03T12:30:28.519343 #1108] INFO -- : 5: 2015-06-03 12:30:28
I, [2015-06-03T12:30:33.959218 #1108] INFO -- : 6: 2015-06-03 12:30:33
I, [2015-06-03T12:30:39.420082 #1108] INFO -- : 7: 2015-06-03 12:30:39
```
[7]コマンドライン中で使用しているタイムサーバは一例です。

<span id="page-32-0"></span>I, [2015-06-03T12:30:44.860059 #1108] INFO -- : 8: 2015-06-03 12:30:44 I, [2015-06-03T12:30:50.329457 #1108] INFO -- : 9: 2015-06-03 12:30:50

#### 図 4.13 サンプルアプリケーション実行例

デフォルトでは、5 秒間隔で 10 回データ送信を行います。--interval オプションを指定することで 送信間隔を、--times オプションを指定することで送信回数を指定できます。(-1 を指定すると、無制限 にデータをアップロードし続けます。)

[armadillo<sup>-</sup>]# bundle exec ruby sample.rb --config config.json --interval 1 --times 5

#### 図 4.14 オプションの指定例(1 秒間隔で 5 回送信)

その他のオプションについては、help を参照してください。

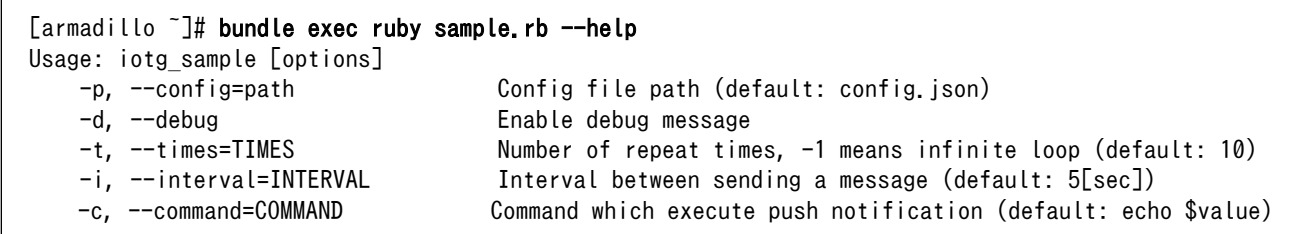

#### 図 4.15 サンプルアプリケーションの help

# 4.5. Web ブラウザでデータを確認

アップロードしたデータが反映されているか、Web ブラウザで確認してみましょう。確認用 URL は、 クライアントサイドサンプルアプリケーション実行時のログに表示されています。

 $\lceil$ armadillo  $\lceil$ # bundle exec ruby sample rb --config config.json I, [2015-06-03T12:29:56.164923 #1108] INFO -- : uid: 00110cxxxxxx I, [2015-06-03T12:29:56.167375 #1108] INFO -- : top page: http://armadillo-iot-sample.herokuapp.com I, [2015-06-03T12:29:56.168886 #1108] INFO -- : personal page: http://armadillo-iot- ⏎ sample.herokuapp.com/cockpit?uid=00110cxxxxxx

### 図 4.16 サンプルアプリケーション実行例(確認用 URL)

「personal page」と表示されている行の URL (http://armadillo-iot-sample.herokuapp.com/ cockpit?uid=00110cxxxxxx) にアクセスすると、サンプルアプリケーション パーソナルページが表示 されます。Basic 認証が掛かっていますので、ユーザー名「username」、パスワード「password」で ログインしてください。

パーソナルページには、現在の温度データを表示するメーター(左上)と、Armadillo-IoT への操作指示 を行うボタン(右上)、時系列を表示するグラフ領域(下)があります。

### <span id="page-33-0"></span>温度メーターとON/OFFボタン

温度メーターはクライアントからデータがアップロードされるたびにリアルタイムに更新されます。ON/OFFボタンをクリックすると、その状態をクライアントにPush通 知じます。

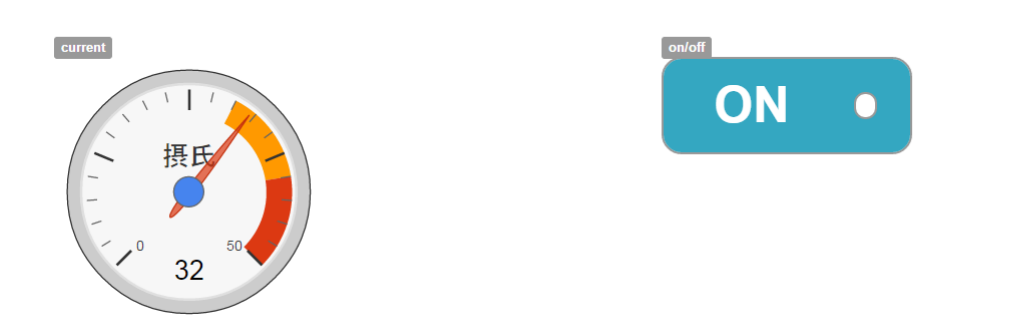

#### 図 4.17 サンプルアプリケーション パーソナルページ(上側)

# 温度時系列グラフ

Dateボックスで日付を選択すると、その日の温度変化をグラフ表示します。

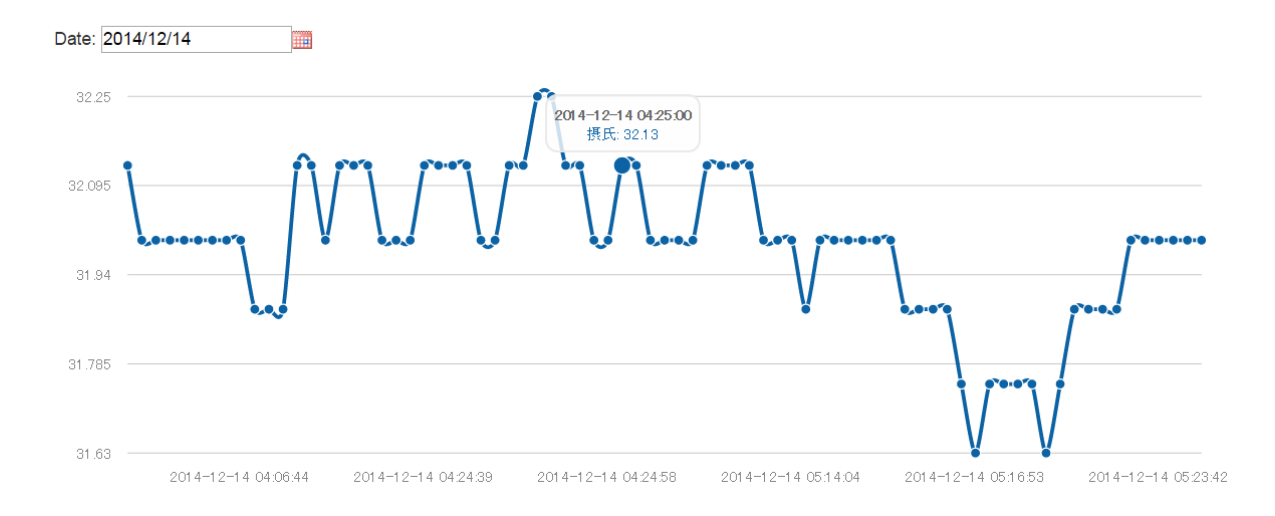

### 図 4.18 サンプルアプリケーション パーソナルページ(下側)

クライアントから温度データがアップロードされると、メーターの表示がリアルタイムに変化するこ とを確認してください。また、グラフ領域上の日付ボックスでデータを表示したい日を選択すると、そ の日の温度変化が時系列グラフとして表示されます。

また、ボタンをクリックすると、クライアントに Push 通知を行います。クライアントサイドサンプル アプリケーションのデフォルト設定では、シリアル通信ソフトウェアに"on"または"off"と表示するだけ です。--command で Push 通知を受けたときに実行するコマンドを指定できます。value 変数に"on"また は"off"が格納されてコマンドが実行されます。ボタンの状態に応じて LED<sup>[8]</sup>を点灯/消灯する場合の実行 例を下記に示します。

<sup>[8]</sup>LED についての詳細な情報は、製品マニュアルに記載されています。

<span id="page-34-0"></span> $[$ armadillo ~]# bundle exec ruby sample.rb --config config.json --command 'if  $[$  \$value = "on" ];  $\qquad \quad \downarrow \oplus$ then echo 1  $>$  \ /sys/class/leds/led3/brightness; else echo 0 > /sys/class/leds/led3/brightness; fi'

### 図 4.19 サンプルアプリケーション実行例(LED 制御)

# ON/OFF ボタンを実行可能なタイミング

ON/OFF ボタンのクリックに対する Armadillo-IoT G3 の動作は、 sample.rb の実行中のみ有効です。

sample.rb のデフォルトでは、5 秒間隔で 10 回データ送信を行うとプロ グラムが終了します。--times オプションに-1 を指定することで無制限に データをアップロードし続けます。

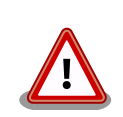

top page (http://armadillo-iot-sample.herokuapp.com) の地図アプリ ケーションは現在サービスを終了しています。

# <span id="page-35-0"></span>5. サンプルアプリケーションのカスタマイ ズ

前章では、サンプルアプリケーションの動作や使用方法について説明しました。サンプルアプリケー ションの動作を確認し、あるいは改造してみることで Armadillo-IoT の開発手順を把握でき、オリジナ ルのシステムを開発する際に効率的に行えるようになるでしょう。本章では、サンプルアプリケーショ ンのカスタマイズに関して、有用なドキュメントなどを紹介します。

# 5.1. クライアントサイドアプリケーションのカスタマイズ

### 5.1.1. 起動時に自動実行する

/etc/rc.local に起動時に実行したいコマンドを記述することで、プログラムを自動実行できます。ク ライアントサイドサンプルアプリケーションを自動実行し、データを送信し続けるには、sample.rb と config.json を/etc/ディレクトリにコピーし、/etc/rc.local の最後に下記のようにコマンドを追記して ください。

cd /home/atmark bundle exec ruby sample.rb --config config.json --times -1 &

#### 図 5.1 起動時に自動実行する

実行し続けるプログラムを起動する場合、コマンドの最後に & をつけて、バックグラウンド実行する ことを忘れないでください。

### 5.1.2. 他のセンサからのデータを扱う

クライアントサイドサンプルアプリケーションでは、Armadillo-IoT に内蔵されている温度センサの値 を取得して、アップロードするよう実装されています。温度センサの値は、cat /sys/class/thermal/ thermal\_zone0/temp で取得できるように、ドライバが実装されています(class bmic\_thermal の実装参 照)。この他、GPIO や LED の操作も sysfs を経由して行うことができますので、Ruby スクリプトから も容易に扱えるようになっています。

EnOcean、Wi-SUN などは、全てシリアルポート[1]を通じて通信することができます。Ruby では、 [serialport](https://rubygems.org/gems/serialport) [<https://rubygems.org/gems/serialport>] gem を使うことで、Python では [pySerial](https://pypi.org/project/pyserial/) [\[https://pypi.org/project/pyserial/](https://pypi.org/project/pyserial/)] pip を使うことで、シリアルポートを扱うことができるようにな ります。

rubygem、Python pip は Debian GNU/Linux をインストールした PC と同様の手順でインストール や実行を行うことができます。

### 5.1.3. 他の言語で実装する

Armadillo-IoT の出荷用イメージには、Ruby の他に、Python や Lua が含まれています。クライアン トサイドサンプルアプリケーションと同等の機能を持つプログラムを、これらの言語を使って実装する こともできるでしょう。

[1]Linux では tty デバイスとして扱います。

<span id="page-36-0"></span>データのアップロードは、単純な REST API(HTTP POST)になっていますので、比較的簡単に実装で きると思われます。しかし、Push 通知を受け取るには、Pusher のライブラリが必要となります。Java 用 Pusher クライアントにはいくつかの実装があります 。 http://pusher.com/docs/ client\_libraries#android-java を参照してください。

# 5.2. サーバーサイドサンプルアプリケーションのカスタマイズ

サーバーサイドサンプルアプリケーションのソースコードは[、アットマークテクノ公式](https://github.com/atmark-techno) GitHub [[https://](https://github.com/atmark-techno) [github.com/atmark-techno](https://github.com/atmark-techno)]で公開しています。

### アットマークテクノ公式 GitHub - Armadillo-IoT サンプルアプリケーション

<https://github.com/atmark-techno/armadillo-iot-sample>

また、Heroku アカウントを持っている方であれば、「Heroku ボタン」を使って簡単に自分用のコピー を作成し、Heroku 上で実行できます。情報が公開されてしまうことに抵抗がある方や、サーバーサイド サンプルを改造したい方は活用してください。

# <span id="page-37-0"></span>6. ユーザー登録

アットマークテクノ製品をご利用のユーザーに対して、購入者向けの限定公開データの提供や大切な お知らせをお届けするサービスなど、ユーザー登録すると様々なサービスを受けることができます。 サービスを受けるためには、「アットマークテクノ ユーザーズサイト」にユーザー登録をする必要があり ます。

ユーザー登録すると次のようなサービスを受けることができます。

- 製品仕様や部品などの変更通知の閲覧・配信
- 購入者向けの限定公開データのダウンロード
- 該当製品のバージョンアップに伴う優待販売のお知らせ配信
- 該当製品に関する開発セミナーやイベント等のお知らせ配信

詳しくは、「アットマークテクノ ユーザーズサイト」をご覧ください。

#### アットマークテクノ ユーザーズサイト

<https://users.atmark-techno.com/>

# 6.1. 購入製品登録

ユーザー登録完了後に、購入製品登録することで、「購入者向けの限定公開データ[1]」をダウンロード することができるようになります。

#### Armadillo-IoT 購入製品登録

<https://users.atmark-techno.com/armadillo-iot-g3/register>

Armadillo-IoT の購入製品登録を行うには、ユーザーズサイトで「正規認証ファイル」のアップロード を行う必要があります

Armadillo-IoT から正規認証ファイル(board-info.txt)を取り出す手順を「6.1.1. 正規認証ファイルを 取り出す手順」に示します。

### 6.1.1. 正規認証ファイルを取り出す手順

Armadillo にログインし、コマンドを実行すると正規認証ファイルが生成されます。

1. ATDE で minicom を立ち上げて、Armadillo-IoT に root ユーザーでログインします。デバ イスファイル名(/dev/ttyUSB0)は、ご使用の環境により ttyUSB1 や ttyS0、ttyS1 などに なる場合があります。Armadillo に接続されているシリアルポートのデバイスファイルを指定 してください。

[ATDE ~]\$ LANG=C minicom --wrap --device /dev/ttyUSB0

<sup>[1]</sup>アドオンモジュールの回路図データなど

armadillo login: root Password: [armadillo ~]#

2. "get-board-info"コマンドを実行して正規認証ファイル(board-info.txt)を作成します。

```
[armadillo ~]# get-board-info
[armadillo ~]# ls
board-info.txt
[armadillo ~]#
```
3. Armadillo 上で動いている WEB サーバーがアクセスできる場所に、正規認証ファイルを移 動し、アクセス権限を変更します。

```
[armadillo ~]# mv board-info.txt /var/www/html/
```
4. minicom を終了させ、お使いの Web ブラウザから、Armadillo の URL にアクセスしてく ださい。

•http://[Armadillo の IP アドレス]/board-info.txt [2]

取り出した正規認証ファイルを「Armadillo-IoT G3 購入製品登録」ページの「正規認証 ファイル」欄に指定し、アップロードしてください。

<sup>[2]</sup> Armadillo の IP アドレスが 192.0.2.10 の場合、http://192.0.2.10/board-info.txt となります。

### 改訂履歴

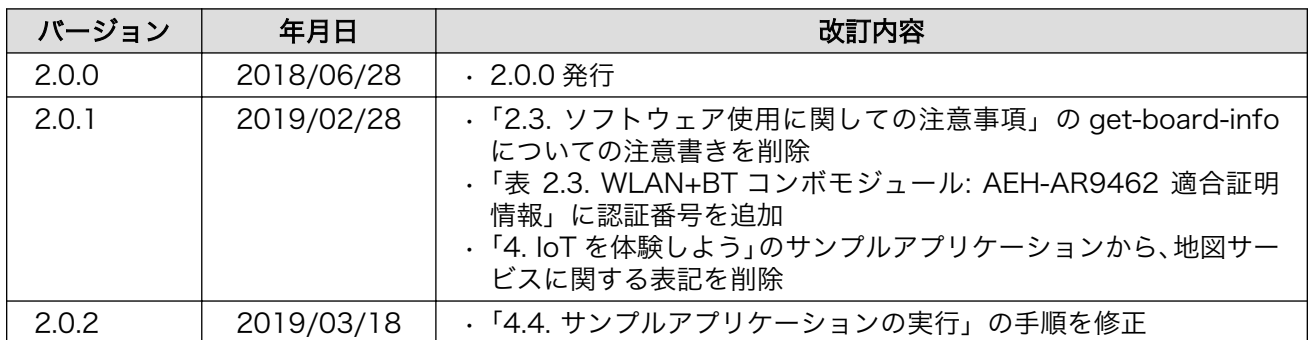

Armadillo-IoT ゲートウェイ G3 開発セット スタートアップガイド Version 2.0.2 2019/03/26